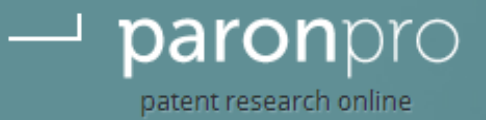

# PARONPro

# USER MANUAL (DELIVERABLE 3.3)

PLuTO Patent Translation Online

# Table of Contents

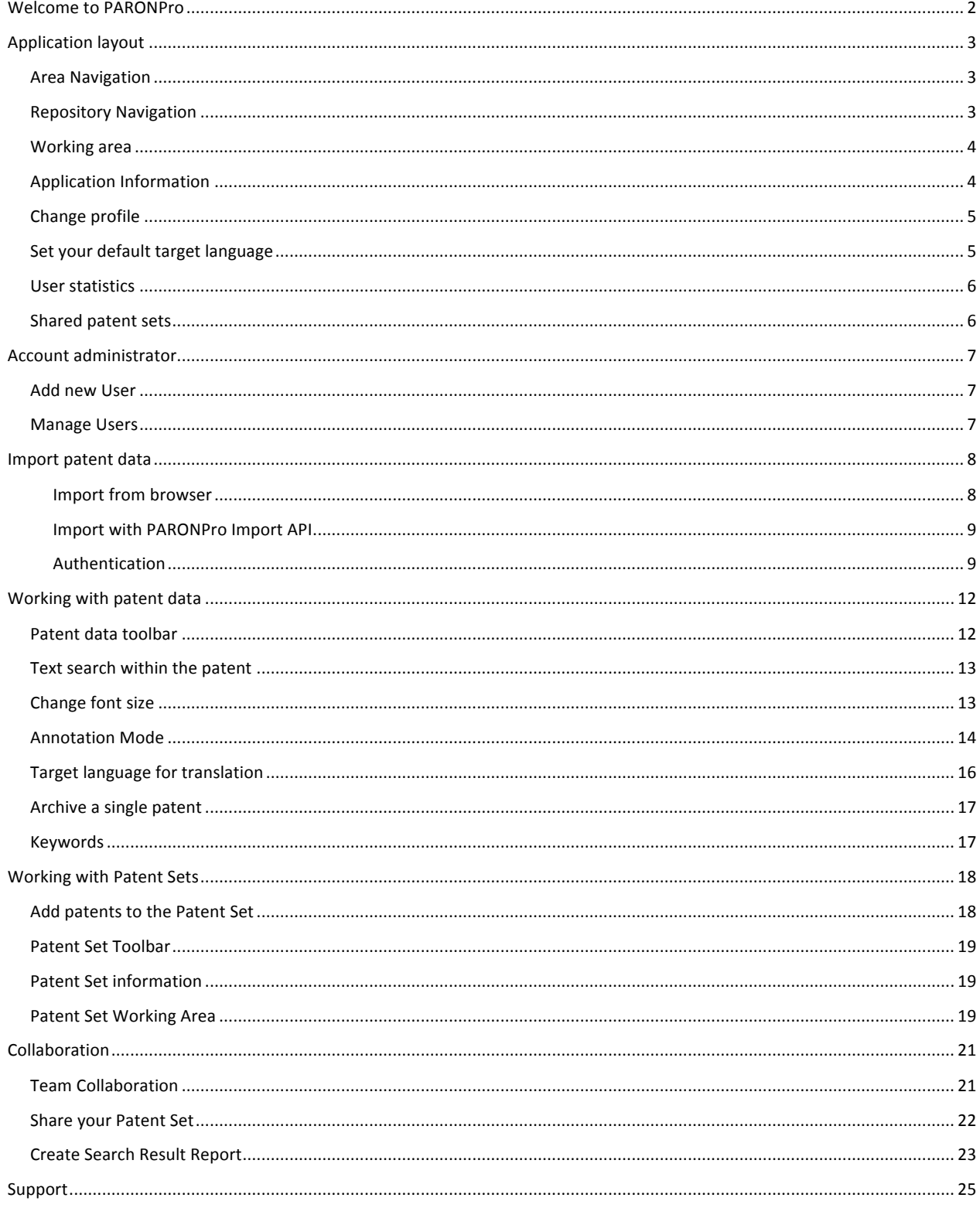

# Welcome to PARONPro

PARONPro Workbench is an online tool created to facilitate the work of a patent researcher offering one single online working environment to work on.

This User manual is designed to help you understand the work flow and features of PARONPro Workbench

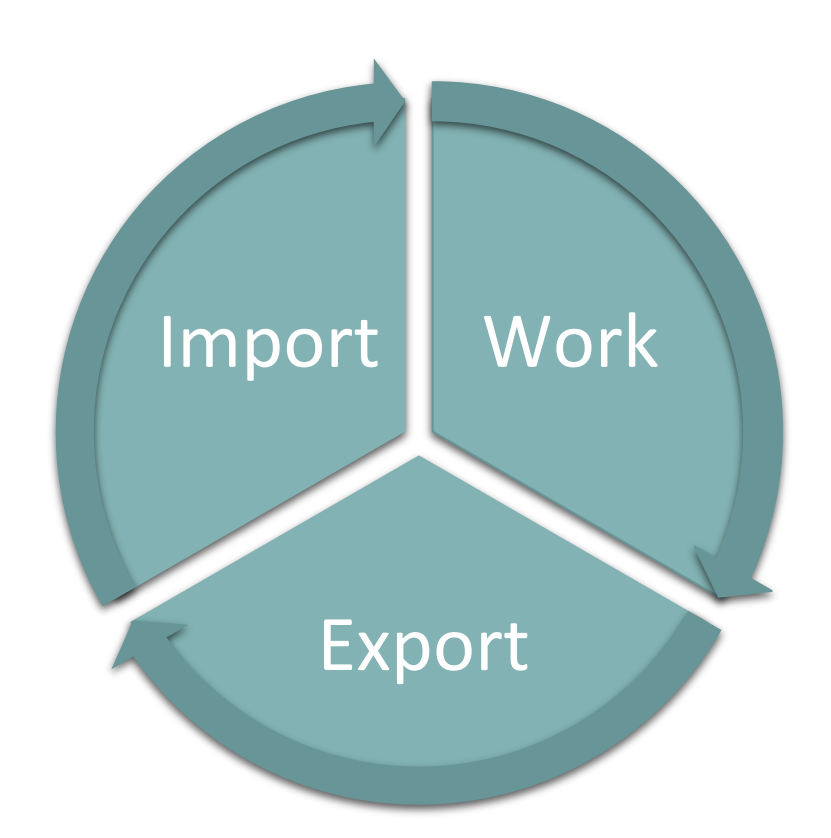

# Application layout

PARONPro Workbench layout is split up into four main sections.

- 1. Area navigation
- 2. Repository navigation
- 3. Working area
- 4. Application information

#### Area Navigation

#### i home i profile i users i support

Area navigation is used to navigate between sections of the application.

- 1. Home  $-$  Main working area for the user.
- 2. Profile User settings
- 3. Users User administration for the account manager.
- 4. Support Support area where users can submit support tickets.

#### Repository Navigation

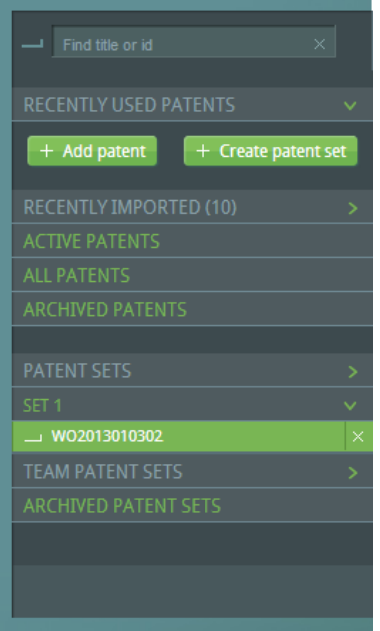

Here the user is able to navigate in his/her data repository: patents, patent sets and archives. Create patents and patent sets manually, modify patent data and patent sets, search patents by Patent ID or Title.

#### *Recently used patents*

List of patents recently used by the user.

*+ Add patent (button)* To add a patent manually to the repository.

*+ Create patent set* To add a patent set to user repository.

*Recently imported* List of recently imported patents

#### *Active patents*

List of all active patents (not archived).

#### *All patents*

List of all patents within the repository.

#### *Archived patents*

List of all archived patents within the repository.

#### *Patent sets*

List of all patent sets in the user repository.

#### *Team patent sets*

List of all patent sets your team has shared with the current user.

#### *Archived patent sets*

List of all archived patent sets in the user repository.

# Working area

Main area for the user to perform his/her work with the patents.

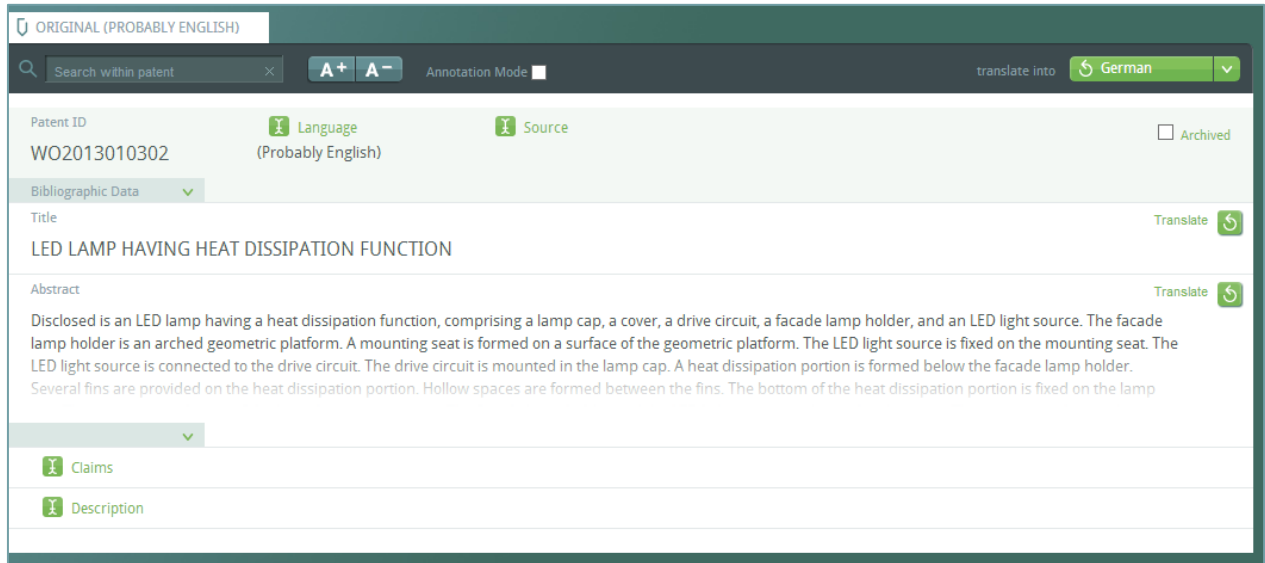

*Main working area in PARONPro Workbench*

# Application Information

Navigation menu for application specialties. Here the user can access information on the application and get in contact with the application owner.

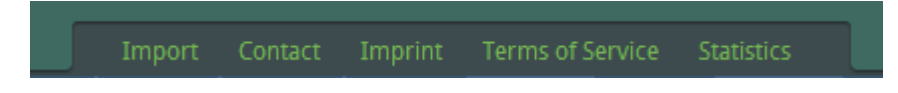

# User Settings

As a User you are able to configure some settings and view statistics on your own work. All this is available under *profile* in the area navigation menu.

# Change profile

Here you are able to change **Name** and **Password** settings.

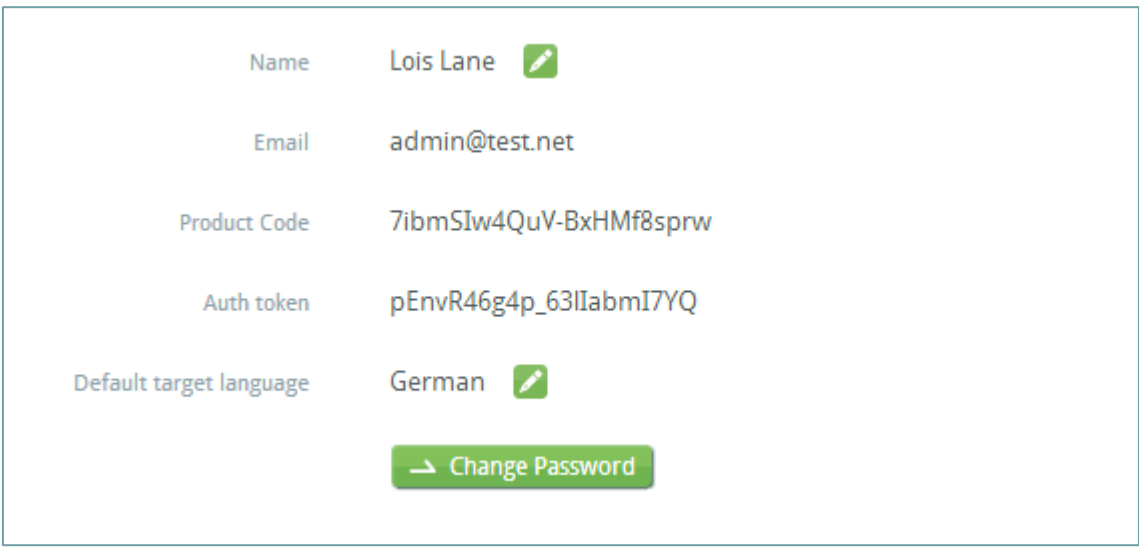

## Set your default target language

Set your default target language for translations (this property may be changed for each translation request within the patent).

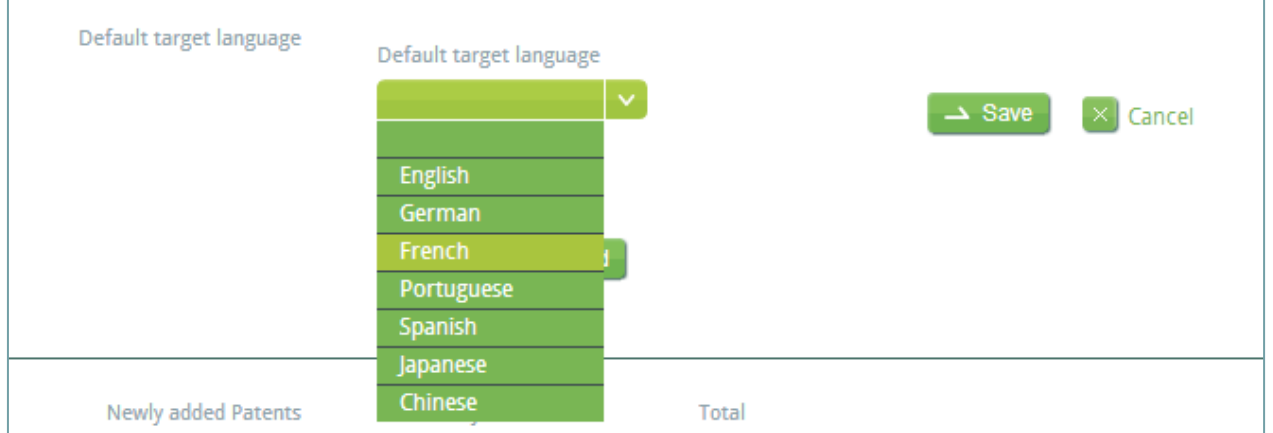

# User statistics

Here you are able to view your statistics on number of patents and translations performed.

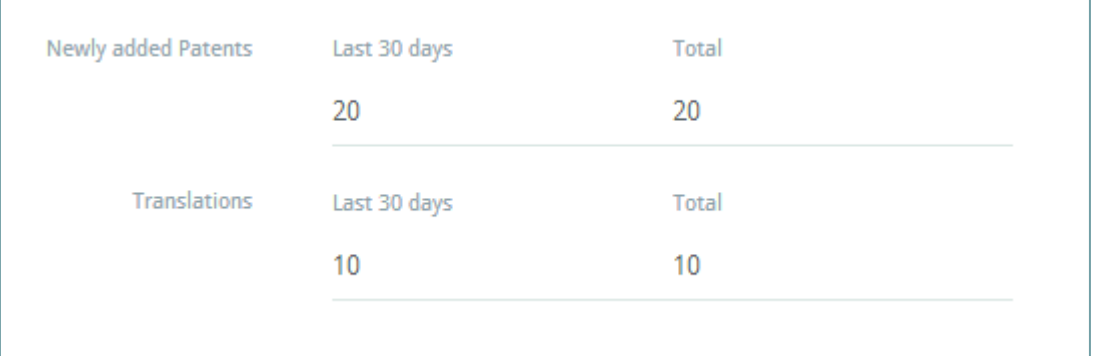

# Shared patent sets

Here you are also able to view a list of your shared patent sets.

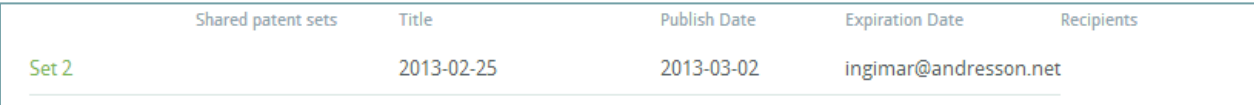

# Account administrator

All companies that register become administrators for their accounts. This gives them the possibility to add and manage users for their account. The users within the same account in PARONPro Workbench, are able to take advantage of the team collaboration features within the application.

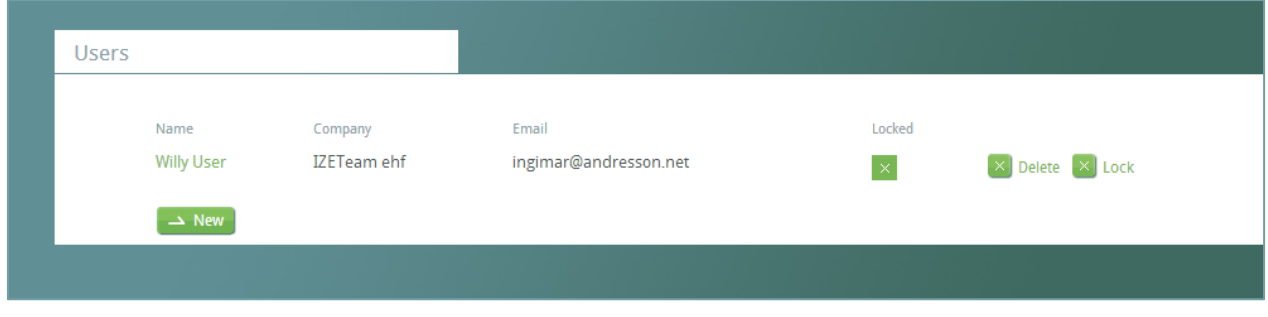

All users view for the current account.

## Add new User

As an administrator you are able to add users to your account.

You simply click on "New" button under area navigation Users, submit user information and click on "**Create**". 

The new user will receive a verification e-mail. This is needed in order to activate the account.

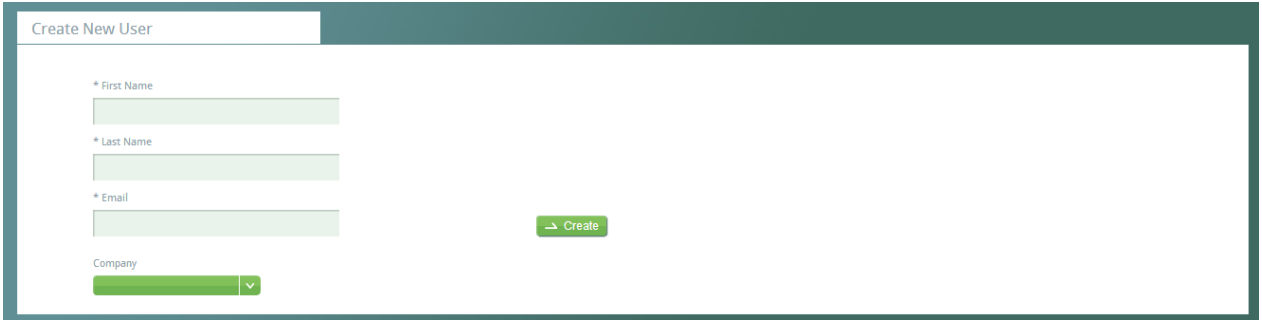

Add new user to already existing account in PARONPro Workbench

## Manage Users

As an administrator you are able to manage all users under your account.

You are able to edit their user settings, change password and view their statistics. You are also able to lock a user out of the system (temporarily).

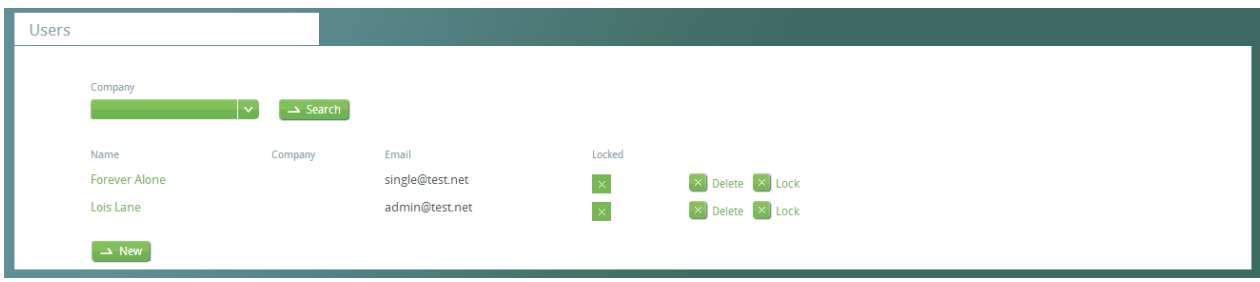

# Import patent data

There are two ways of importing data into your environment in PARONPro. One is by using the PARONPro bookmarklet to browse on EPO's or WIPO's patent search sites.

The other method available is to use PARONPro Import API. By using this API you are able to batch import your own patent repository or implement the API into your own applications.

On import, the PARONPro Workbench automatically detects the source language for the patent.

## Import from browser

First thing you need to do is to browse EPO's or WIPO's patent search sites. Perform your search and view the details of the patent in question.

To import you simply have to click on the bookmarklet and the patent gets imported into your own patent repository in PARONPro Workbench.

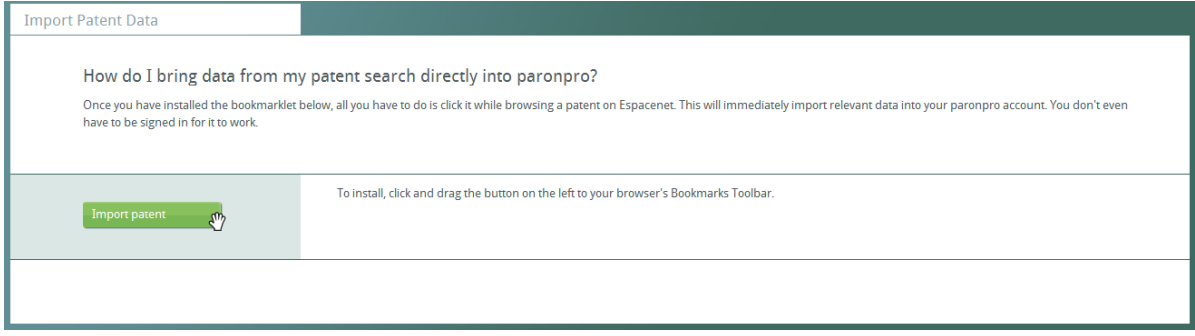

*Bookmarklet page in PARONPro*

When a patent is imported into PARONPro Workbench the additional data is retrieved automatically from EPO if the document is retrievable of course. If not you will receive a message upon import that manual import is required.

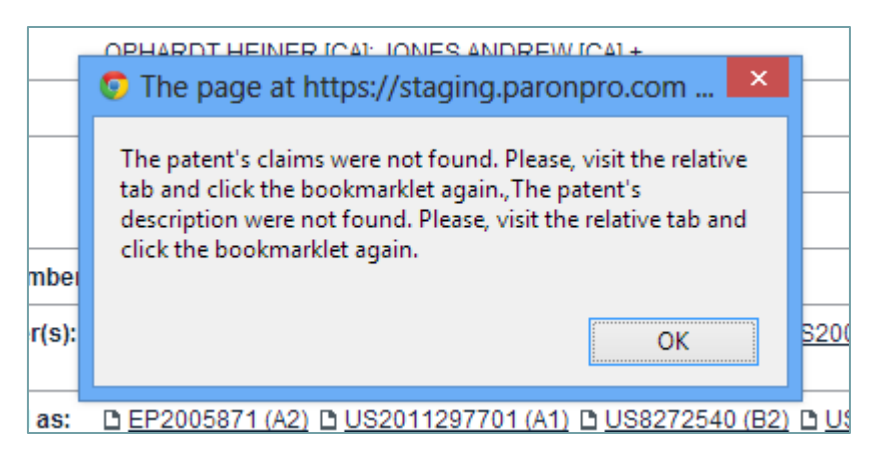

It is not required to be logged into PARONPro Workbench when the import is performed.

## Import with PARONPro Import API

You are able to perform single or batch import through PARONPro Import API.

PARONPro API imports data from a collection of patents. The collection has to be a hash with the Patent ID as key, mapping to the following properties:

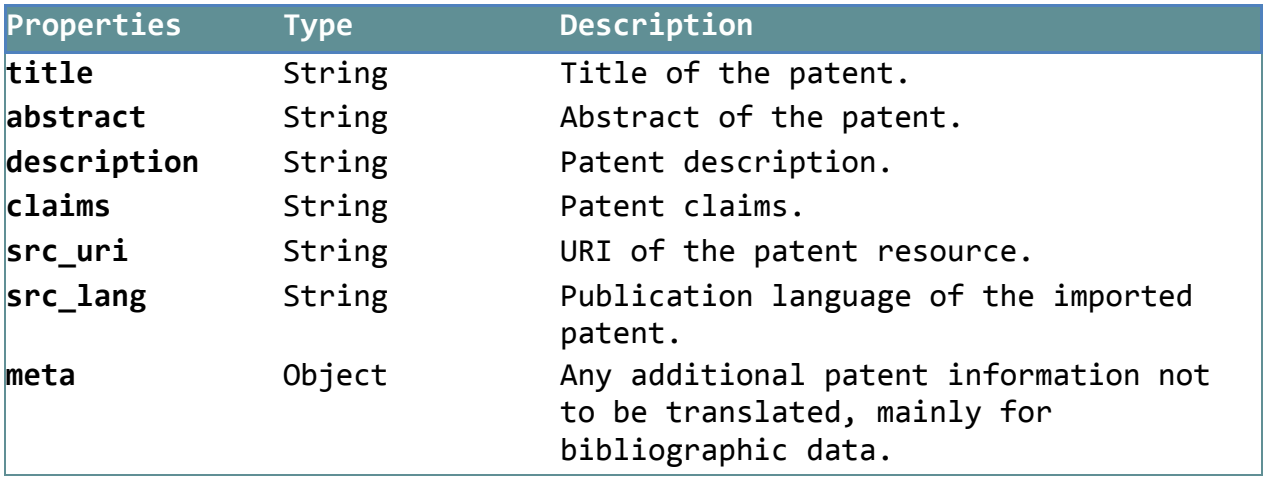

URL: https://paronpro.com/api/import(.{format})

# Authentication

To ensure data privacy and security, the API takes encrypted HTTP requests only. HTTP without encryption is not supported.

In order to authenticate for the service and identify the targeted user account a custom HTTP header field called X-PLUTO-AuthToken has to contain the personal AuthToken that can be found within the profile area when signed in.

```
Example:
```

```
POST /request HTTP/1.1
Accept:	application/json
Content-type:	application/json;	charset=utf-8
X-PLUTO-AuthToken:	6aH93WMMOBQjJu2rKD2vQX
```
#### *Request:*

The request uses the JSON format to describe a collection of patent data according to the specification described below. If a patent of the given ID already exists within the targeted user account, the content will be updated accordingly preserving all existing information that is not provided in the current set.

Specification:

```
{
  "type": "object",
  "name": "Import",
  "description": "Import patent data into paronpro Web Service",
  		"method":	"POST",
  		"patternProperties":
  		{
     				".+":
     				{
        "type": "object",
        "description": "A single patent with ID matching the key",
        						"properties":
       						{
          "title": {"type": "string"},
          								"abstract":	{"type":	"string"},
          "description": {"type": "string"},
          "claims": {"type": "string"},
          								"src_uri":	{"type":	"string"},
          								"src_lang":
          								{
            "type": "string",
            										"pattern":	"(en|de|fr|pt|es|jp|zh)?",
            										"description":	"Provide	publishing	language	if	known,	empty	string	
otherwise"
          								},
          								"meta":
          								{
             										"type":	"object",
             "description": "Additional patent information that is not translated",
            										"patternProperties":
            										{
               												"	+":	{"type":	"string"}
            										}
          								}
       						}
     				}
  		},
  default: {}
}
```
Example:

```
POST /request HTTP/1.1
Accept:	application/json
Content-type:	application/json;	charset=utf-8
X-PLUTO-AuthToken:	6aH93WMMOBQjJu2rKD2vQX
{
  		"DE0123456789":	{
    				"title":	"My	Example	Patent",
    "abstract": "This is a short abstract of what the example patent is all about.",
    				"src_uri":	"http://www.epo.org/my/patent/id",
    "meta": {
      						"Inventor(s)":	"MAX	MUSTERMANN",
      "Applicants": "MAX MUSTERMANN [DE]; FRANZISKA MUSTERFRAU [DE]"
   				}
  		},
  		"DE0912340537":	{
    				"title":	"Another	Example	Patent",
    "abstract": "This describes the other example patent.",
    				"src_uri":	"http://www.epo.org/other/patent/id",
    "meta": {
      "Applicants": "MAX MUSTERMANN [DE]; FRANZISKA MUSTERFRAU [DE]",
      						"Application	number":	"WO2005JP15517	20050826"
   				}
  		}
}
```
PARONPro Import API Service is available in JSON format at this time.

# Working with patent data

When the patent is imported into PARONPro Workbench you are able to start working with the data.

All imported patents will appear under Recently Imported navigation tab. When you select the patent it appears in the main working area of the application.

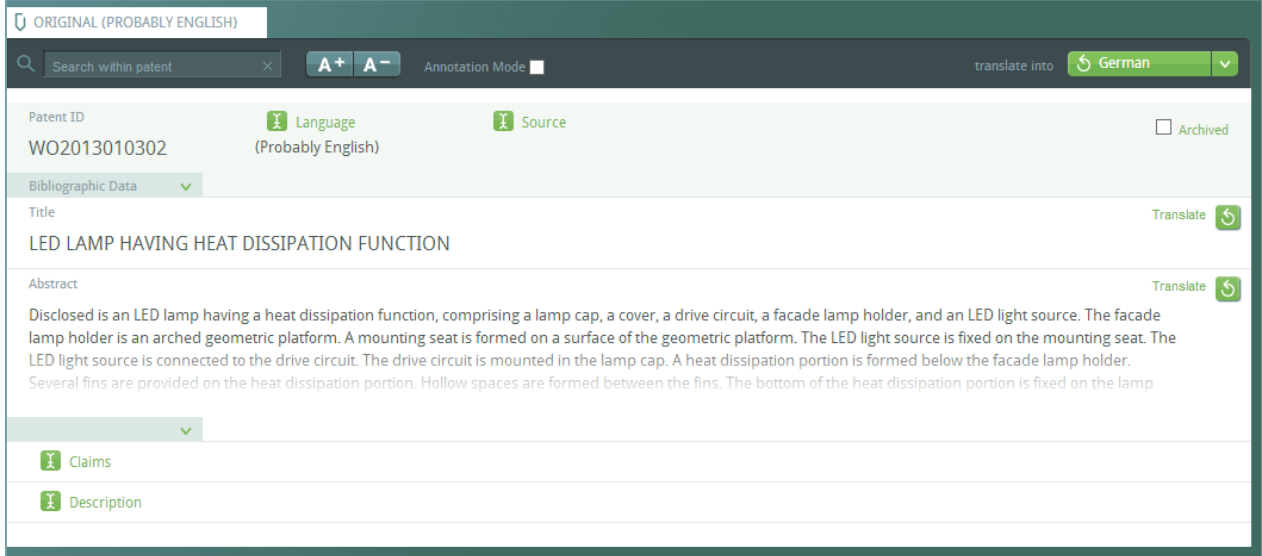

Here you have the possibility to perform all operations for the selected patent.

## Patent data toolbar

Perform text search within the patent, increase or decrease size of the text in the patent, set the patent in annotation mode and select target language for translations made for this patent.

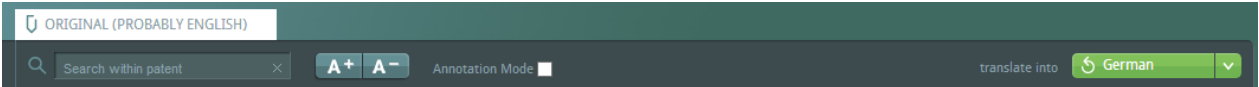

All patent data is kept in context with the original patent document within PARONPro Workbench at all times. 

When translations are performed a new tag, with the translation language, appears at the top of the patent toolbar for easy navigation.

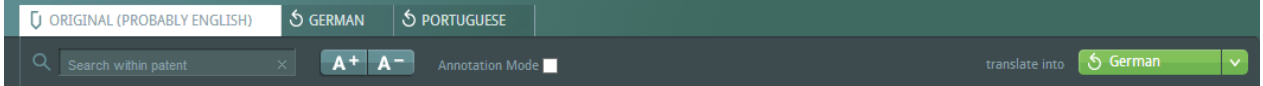

## Text search within the patent

The text inserted in the search box becomes instantly highlighted in the patent text.

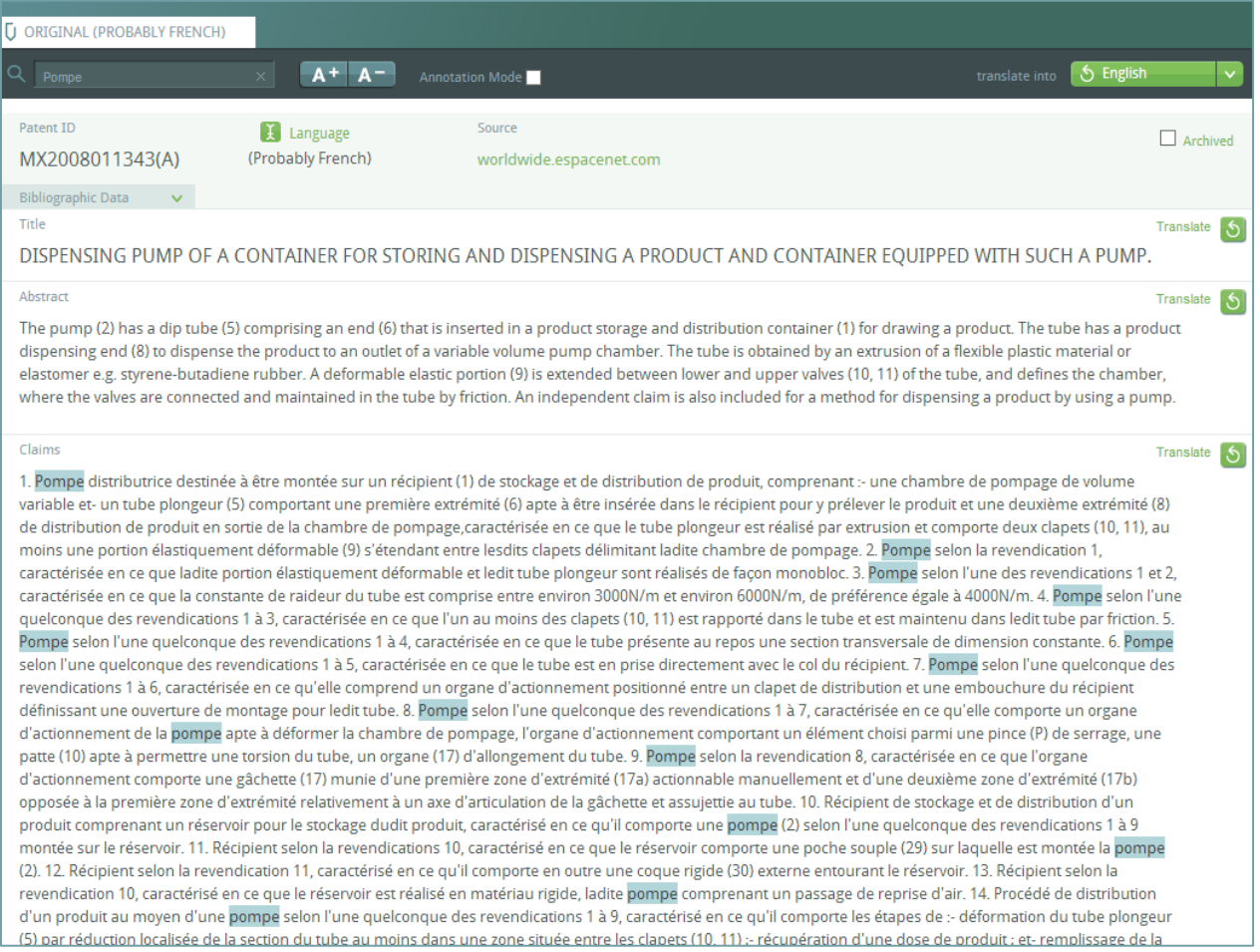

## Change font size

Here you can, by selecting the A+ (Increase) or A- (Decrease), change the font size of the text in the patent document.

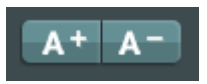

### Annotation Mode

When annotation mode is selected you are able to make annotations for selected text within the patent. This is extremely useful when you need to highlight or remember some parts of the patent text.

When selected, the annotated text is included in the search result section of the search result report for the patent set, where the patent is included.

#### Step 1

Select the text you wish to make annotation to.

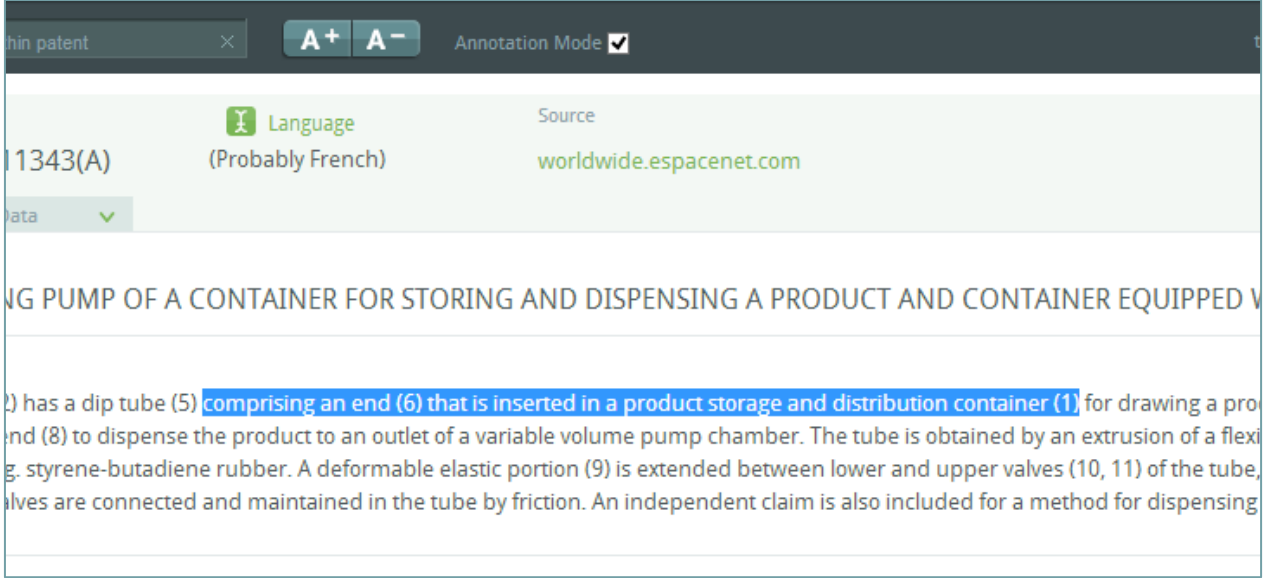

#### Step 2

Language Source (Probably French) 011343(A) worldwide.espacenet.com Data  $\vert x \vert$ **ING PU ONTAINEI** Comment Here you submit the annotation text to be set for  $(2)$  has a ntainer (1) fd this section.  $t$  end (8)  $t$ hed by an ex e.g. styrer er valves (10 valves are for a method distributri  $\Box$  Included in report nprenant :un tube our y prélev tion de p lisé par exti portion pompage  $\rightarrow$  Save  $\rightarrow$  Cancel ckage et de résente il i y est stocké. [0002] Plus particulièrement, l'invention se rapporte à une telle pompe, dans laquelle la distributio

Submit the annotation text you wish to be connected with the selected section.

#### Step 3

#### Select whether the text should be included in the report and press Save.

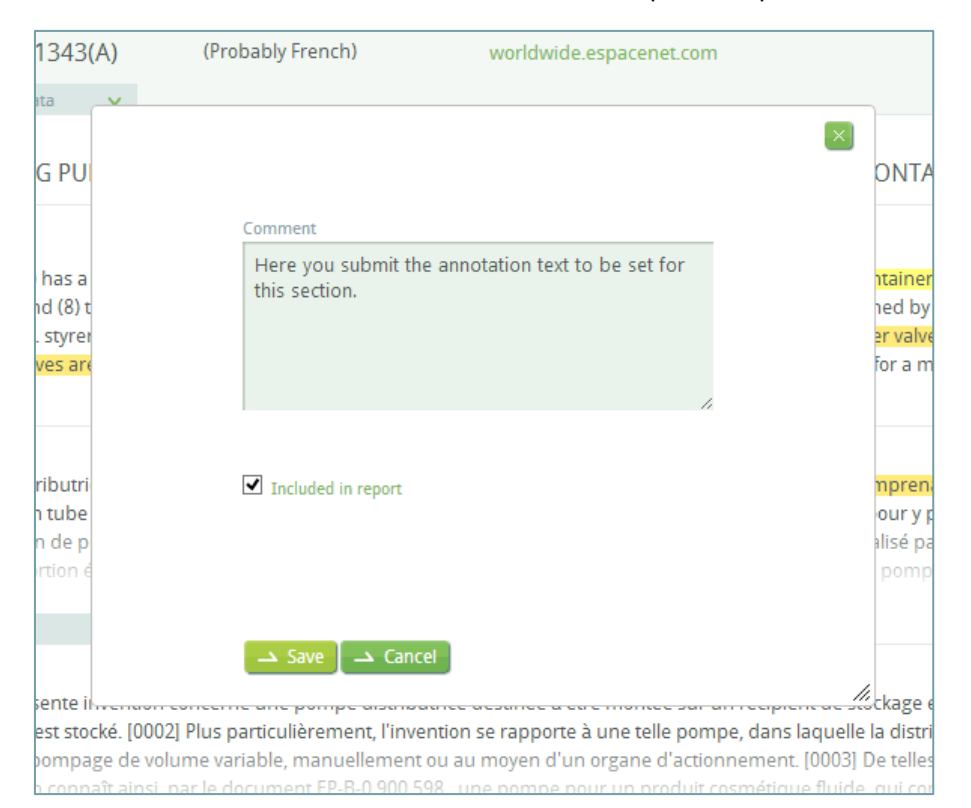

#### Step 4

Annotation text has been saved.

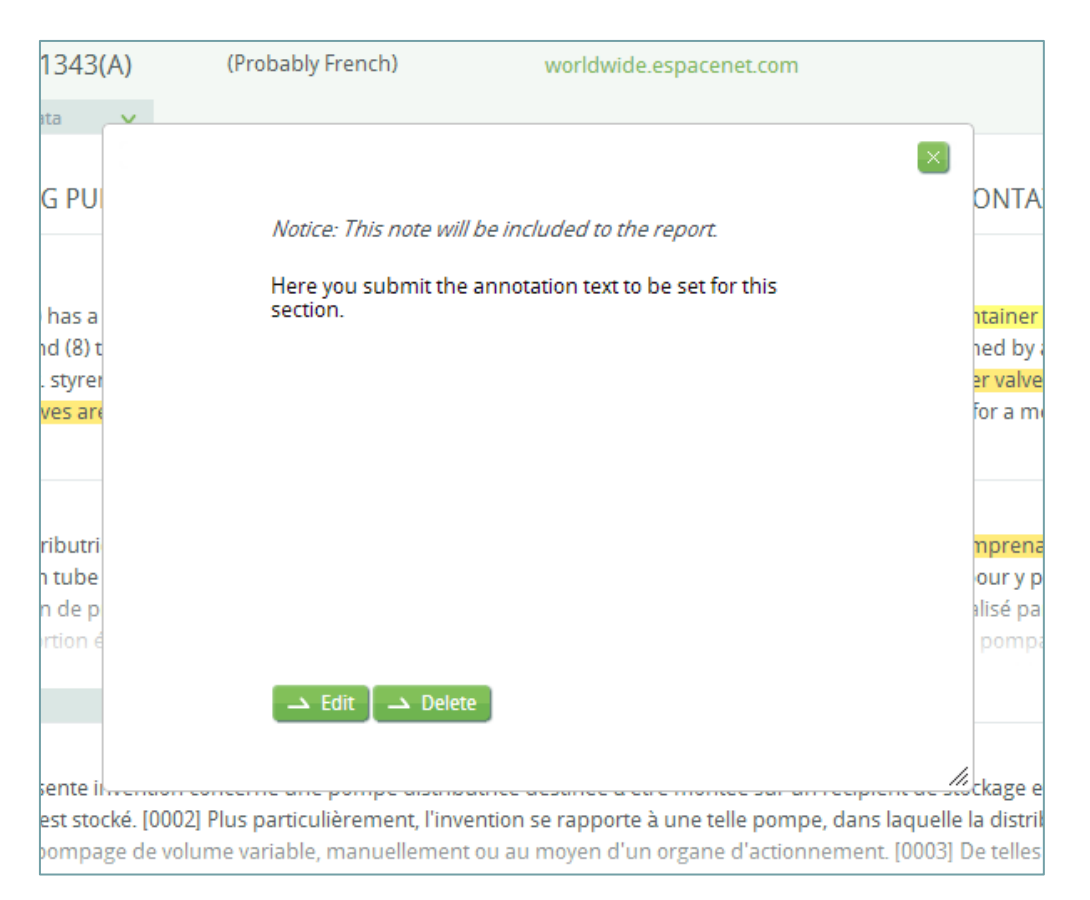

## Step 5

The annotated section is marked within the patent test in yellow. To open, delete or edit the annotation simply click on the yellow section (once) and an edit dialog will appear.

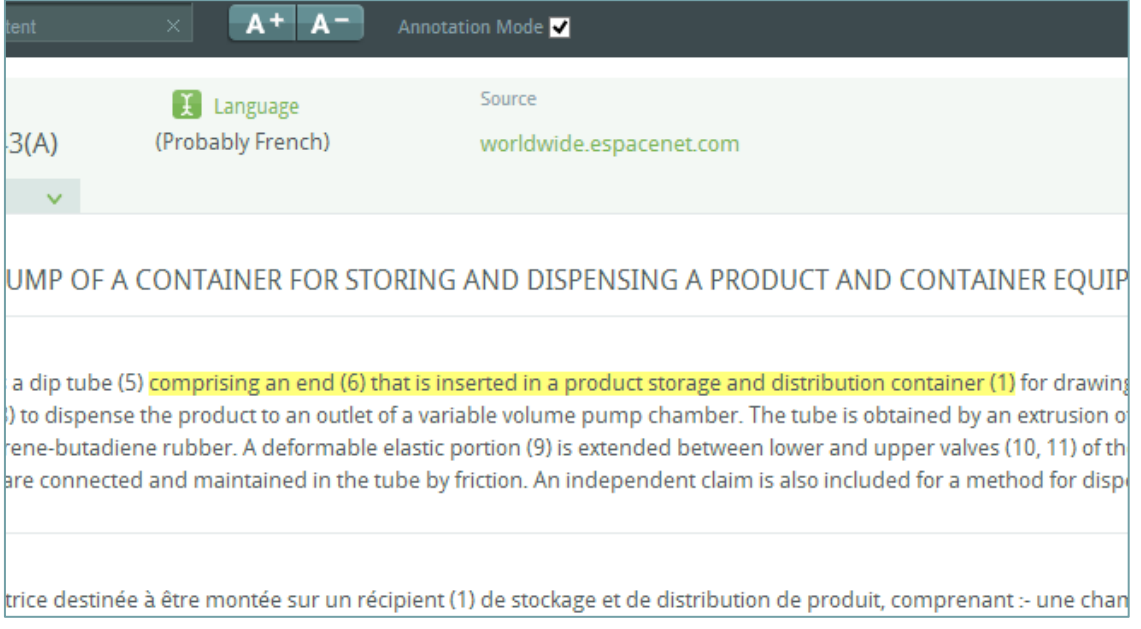

# Target language for translation

Select your target language for translation. You are also able to set your "default" target language in your profile settings.

| translate into | German          |     |
|----------------|-----------------|-----|
|                | German          |     |
|                | French          |     |
|                | Portuguese      | red |
|                | Spanish         |     |
|                | <b>Japanese</b> |     |
|                | Chinese         |     |
|                |                 |     |
|                |                 |     |

*Target language selection in a patent*

## Archive a single patent

You are able to archive patents you are not in need of at this time. These patents will still be a part of your data repository and remain retrievable for future projects.

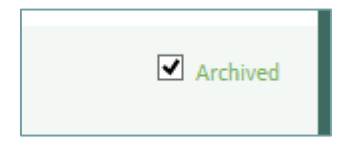

To archive a patent you simply click on the box and the patent gets archived.

#### Keywords

Every patent contains a list of relevant (most frequent) keywords listed above the Title of the patent.

When you select (click) a keyword it becomes highlighted in the patent text.

Bibliographic Data v une (193.0), tube (172.0), pompe (83.0), cipient (75.0), produit (73.0), chambre (70.0), tre (67.0), pompage (65.0), extré (57.0), mité (57.0), pré (53.0), selon (44.0), alisation (43.0), clapet (43.0), distribution (41.0), plongeur (40.0), organe (38.0), figure (37.0), comporte (36.0), actionnement (35.0)

# Working with Patent Sets

Patent sets in the PARONPro Workbench is the collection to keep your current project in context, work with the data, and collaborate with colleagues or external resource.

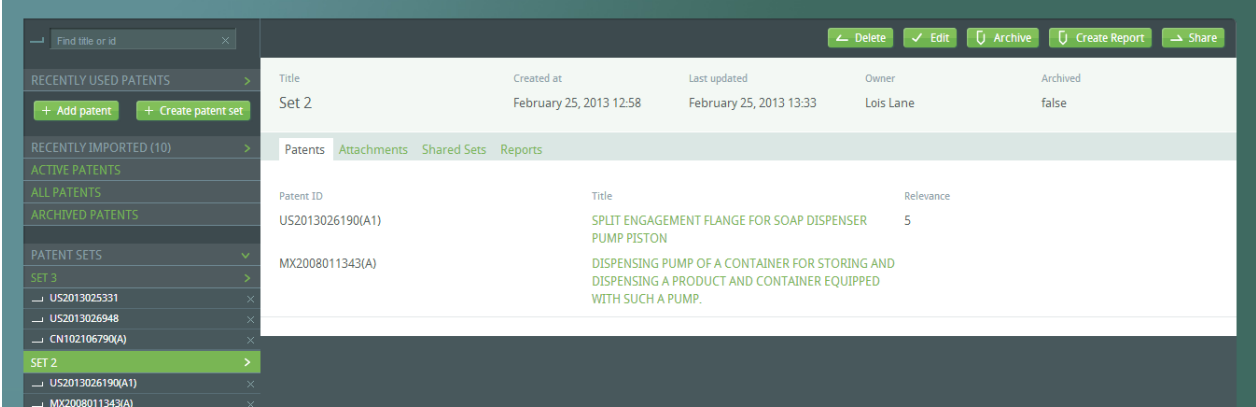

**Patent set view in PARONPro Workbench** 

# Add patents to the Patent Set

You are able to add patents to the set in two separate ways. The first is to click on the Edit button in the Patent set toolbar.

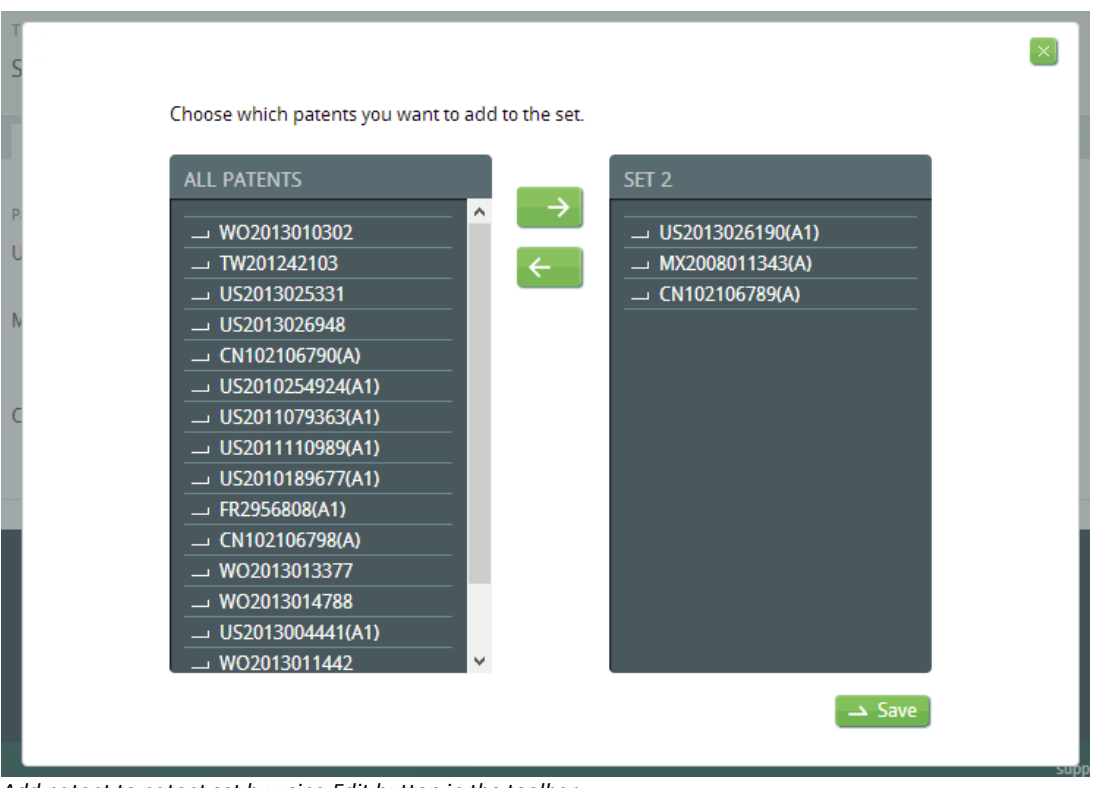

Add patent to patent set by using Edit button in the toolbar.

The other way is to simply drag the patent from the list of patents onto the set in the repository navigation.

## Patent Set Toolbar

Here you have access to all major operations for the Patent Set you are using.

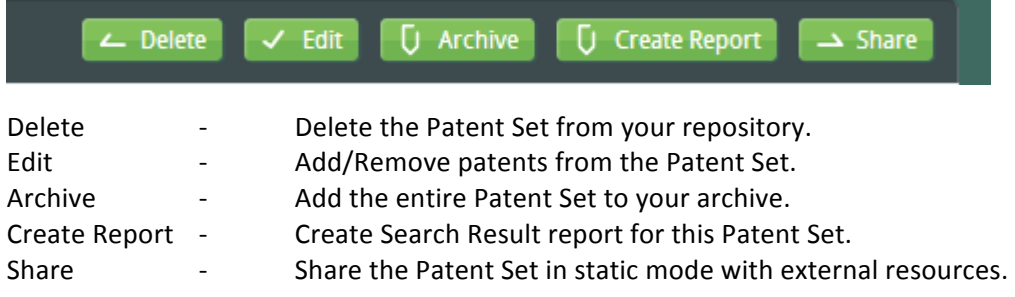

## Patent Set information

On top of the patent set you are able to see detailed information on the Patent Set.

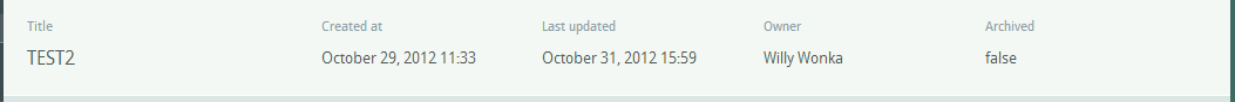

## Patent Set Working Area

The main working area for Patent Sets contains all information on the sets. Here you are able to view a list of patents included in the set. View attachments, list of sharing's with internal/external resources, list of reports and team members' permissions for the Patent Set in question.

The working area is divided in tabs for easier navigation.

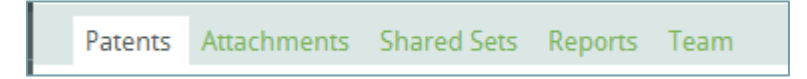

#### Patents

Under Patents tab you will find the list of all patents currently attached to this Patent Set.

Here you are able to select a single patent by clicking on the title.

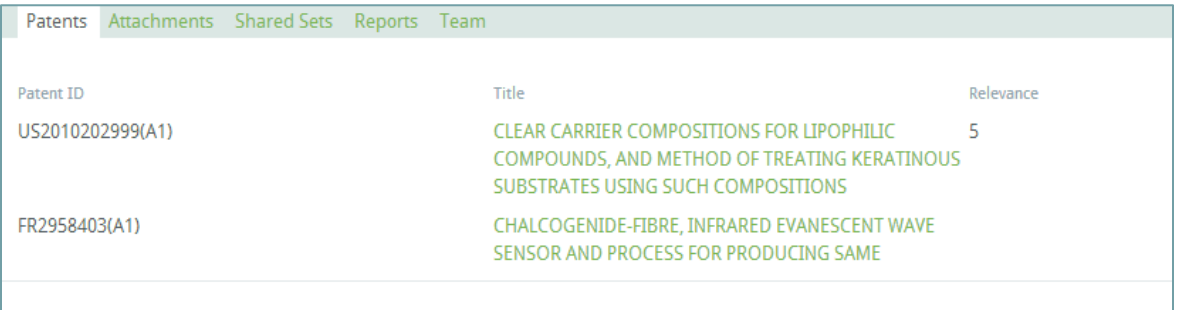

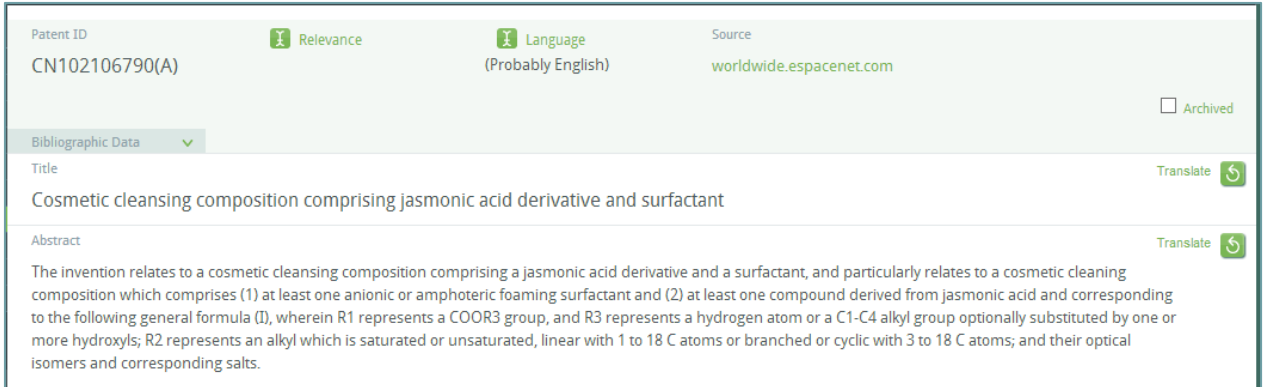

Here you are able to work with the patent, translate, annotate and set its relevance in the Patent Set.

#### Set relevance for a patent in a Patent Set

You are able to set relevance of a patent within the Patent Set. This gives you the possibility to rank patents in the set for easier overview.

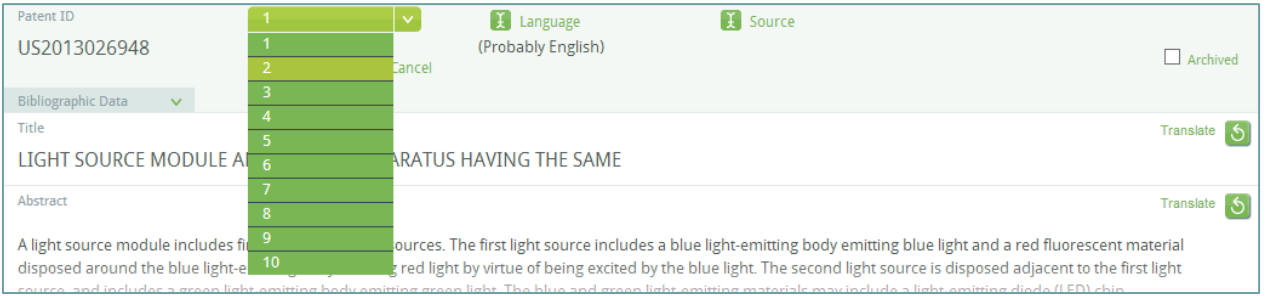

You are able to set relevance between 1 and 10 for a patent in a Patent Set.

#### Attachments

You are able to upload attachments of related external material to your Patent Set. This is a useful feature offering you the possibility to store documents related to your search request, in context with your work.

#### Shared Sets

Here you are able to view listing of all your sharings for this particular Patent Set.

#### Reports

Here you have the listing of all reports for this particular Patent Set.

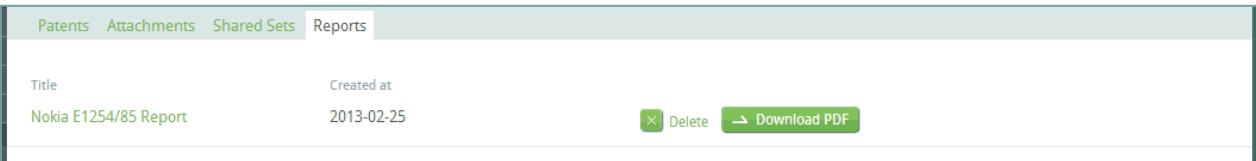

Listing of reports for this Patent Set

# Collaboration

In order to share and get feedback on your work you need to give users (other than yourself) the option to view your work.

In PARONPro you have two options in sharing your work. Team Collaboration offers you the option to give your co-workers access to your Patent Set and grant permissions on just that set. Option two is a "static" sharing of your Patent Set with external users (no need for access to PARONPro Workbench).

# Team Collaboration

You are able to share your Patent Set with a co-worker with read/write permissions. The co-worker will be able to view all your data in the Patent Set along with making changes based on your granted permissions for the Patent Set.

#### Grant co-worker access to your Patent Set

Select the Patent Set you want to grant access to. Go to the Team tab within the Patent Set

| Title<br>Test 3                              | Created at<br>November 02, 2012 14:06 | Last updated<br>November 02, 2012 14:06 | Owner<br><b>Willy Wonka</b> | Archived<br>false |
|----------------------------------------------|---------------------------------------|-----------------------------------------|-----------------------------|-------------------|
| Patents Attachments Shared Sets Reports Team |                                       |                                         |                             |                   |
| Full name<br>X New permission                | Email                                 | Can Edit                                |                             |                   |

Granting access of the Patent Set to a co-worker

Select New Permission and select the co-worker from the list, select permission and click Create:

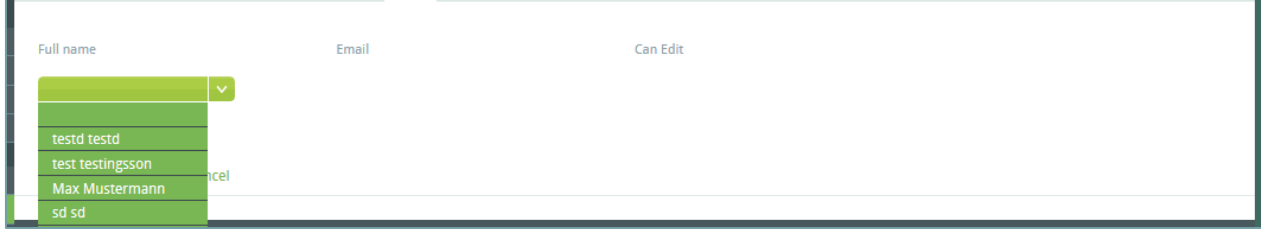

Now the selected user will be able to see the Patent Set under Repository navigation Team Patent Sets:

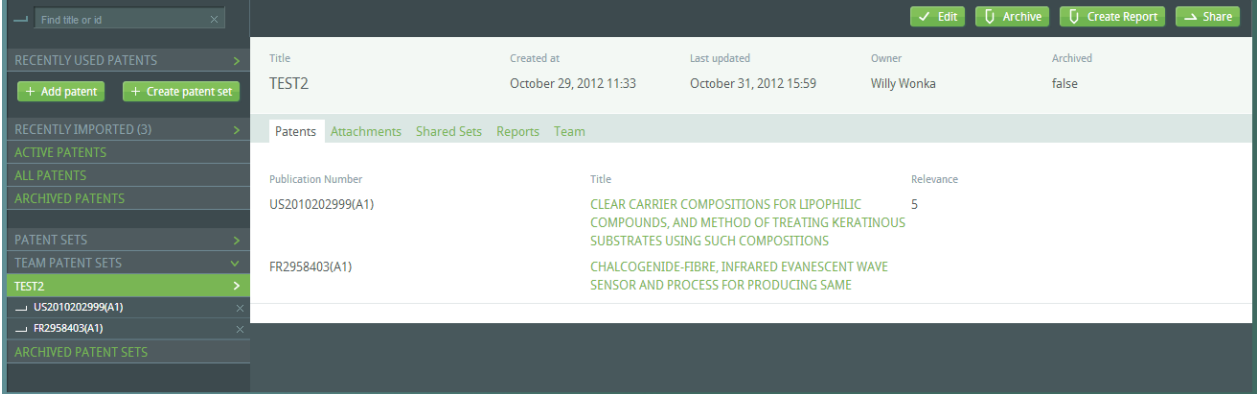

The Patent Set viewed by the user you have selected.

The selected user will be able to work with the Patent Set according to your permissions. All changes made to the Patent Set will also become visible for you.

## Share your Patent Set

You are able to share your results on the patent set with external resources (the receiver does not need to have access to PARONPro Workbench).

This feature can be useful when you need comment from external resources regarding your work.

When the Share button is clicked on, a window pops-up where you submit the e-mail address of the receiver and comments you want the receiver to see.

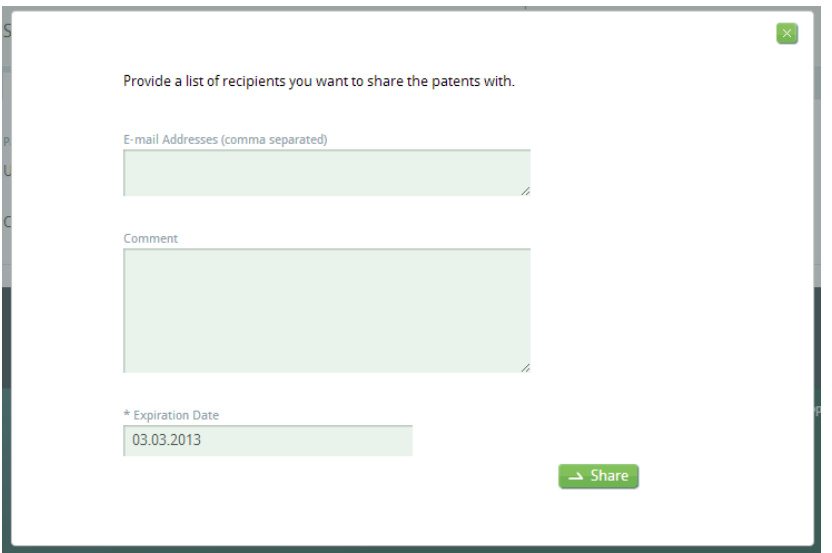

Sharing Patent Set with external resources.

You are able to submit multiple users you want to view your work.

You are able to set expiration date on the Patent Set view. The receiver will be able to view the Patent Set in a static view as it is at the moment you choose to share it.

You will be able then to continue working on the Patent Set without the receiver seeing the changes you make. 

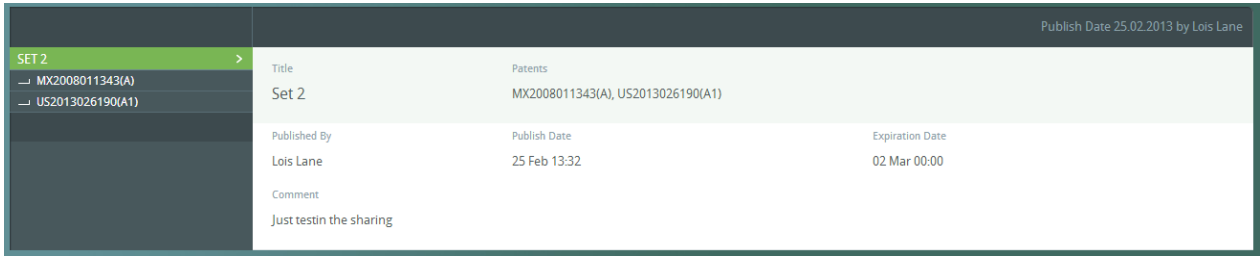

*Shared view of a Patent Set*

*Note: Annotations will NOT be visible to the person you have shared your Patent Set in static view.* 

# Create Search Result Report

You are able to create a Search Result report directly related to your Patent Set.

The following fields are available to be inserted into the report:

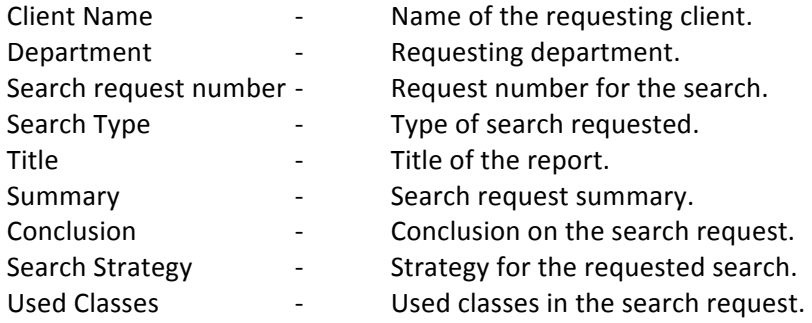

All fields are editable by clicking on the field in question.

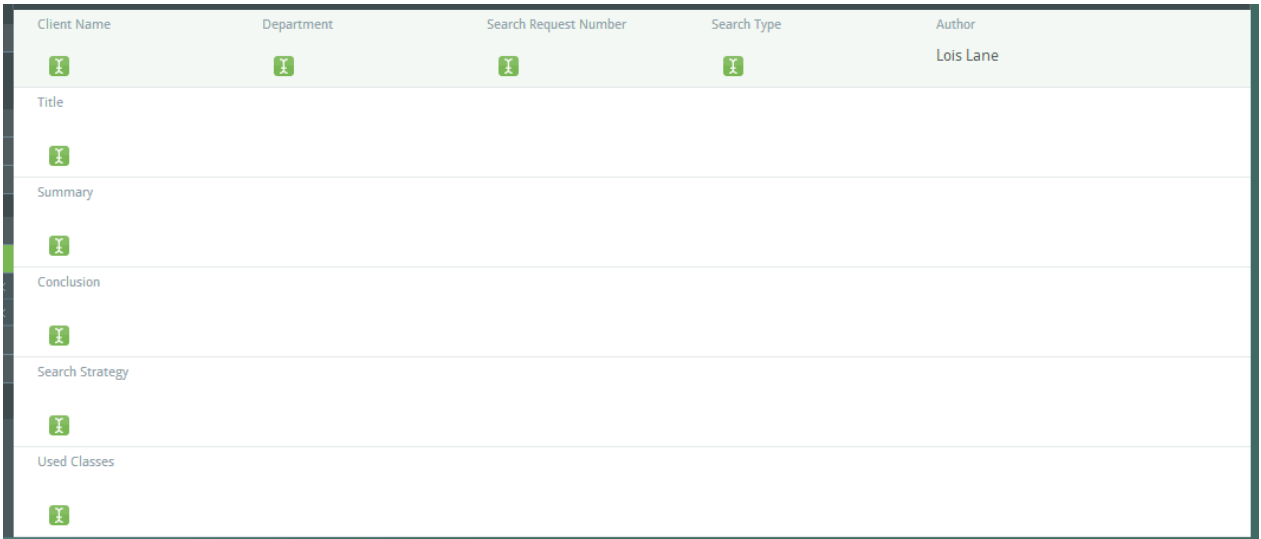

*Create new report in PARONPro Workbench*

All annotations you have chosen to be included in the report will appear in Search Results section of the downloaded report. Patent ID is clickable and will navigate the user to the relative source for the patent.

| <b>Search Results</b> |                |                                                                                                    |                                                                                                    |  |  |
|-----------------------|----------------|----------------------------------------------------------------------------------------------------|----------------------------------------------------------------------------------------------------|--|--|
| <b>Patent</b>         | <b>Section</b> | <b>Excerpt</b>                                                                                                    | <b>Comment</b>                                                                                                    |  |  |
| US2013026948          | Abstract       | A light source module includes first and second light<br>sources. The first light source includes a blue light-<br>emitting body emitting blue light and a red fluorescent<br>material disposed around the blue light-emitting body<br>emitting red light by virtue of being excited by the blue<br>light. | This is a very<br>important<br>annotation for this<br>particular patent.<br>We need to<br>investigate this<br>further. |  |  |

*Search Results section in the created report.*

Within the created report you will be able to navigate to the source of the patent that is quoted as well as the annotation in PARONPro Workbench.

#### Download the created report

When a report has been created you will always be able to download it from the Reports tab within the Patent Set.

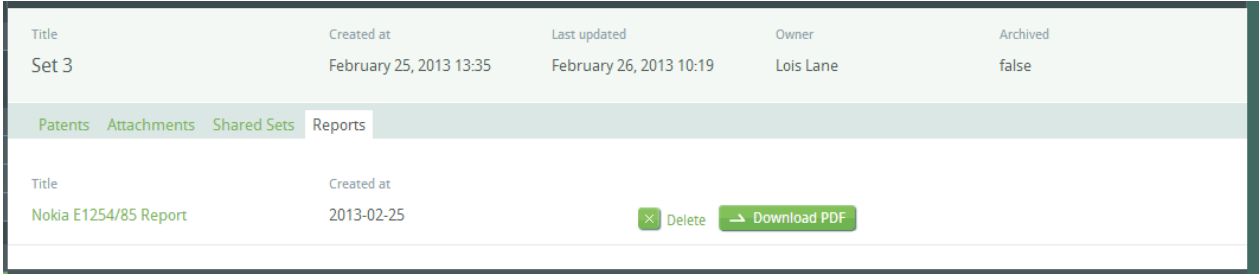

*Download created report.* 

# Support

You are able to submit support tickets to the administration of the application.

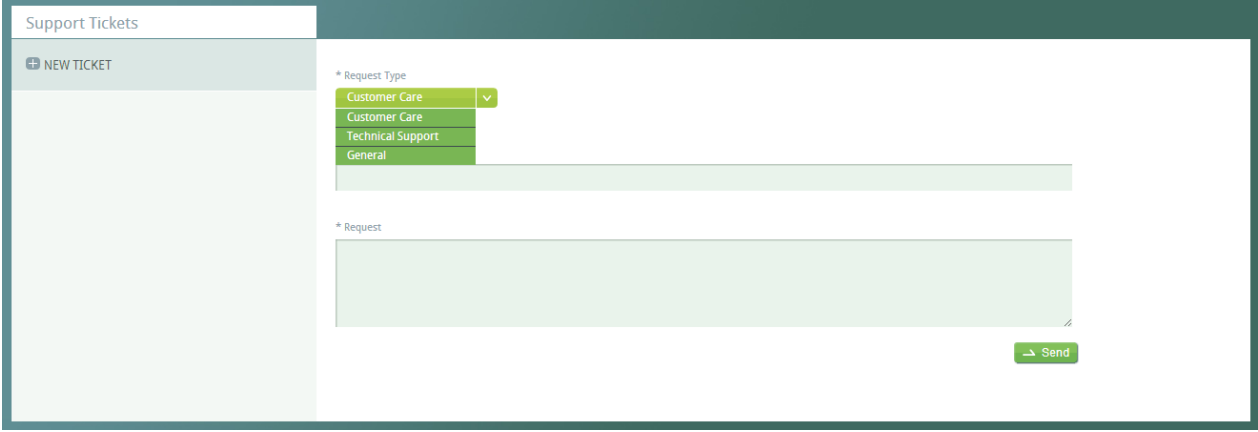

*Create a new support ticket in PARONPro Workbench*

Here you will find a collection of your submitted support tickets and replies to them.